#### **Описание работы интерфейса для оформления заказов с доставкой**

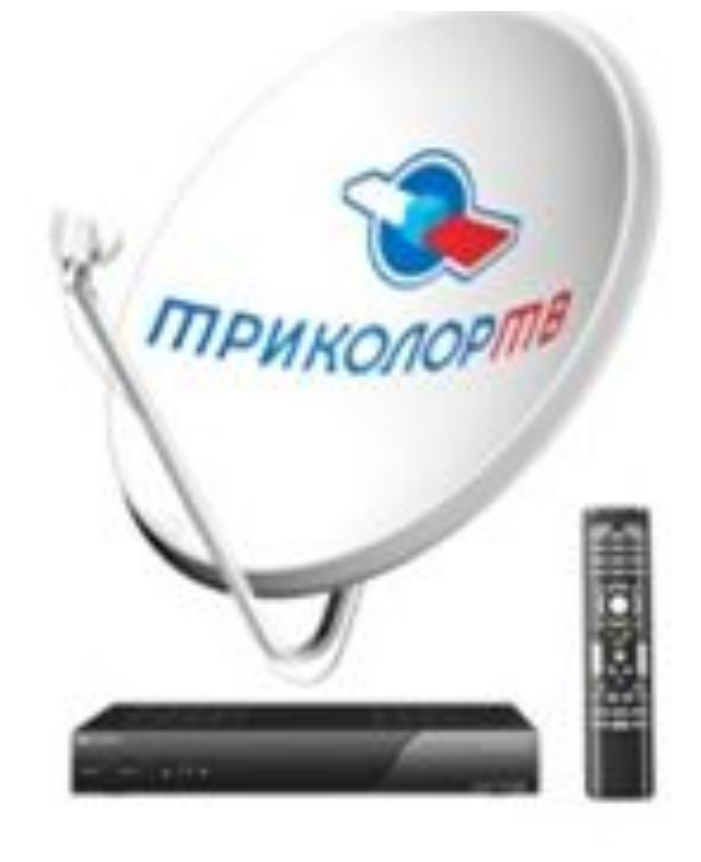

- Настоящий инструмент (WEB-интерфейс) разработан для оформления заказов ИМ за клиента.
	- ⚫ Интерфейс позволяет при оформлении заказа увидеть итоговую сумму как по стоимости товара, так и по стоимости доставки.

#### ⚫ **ИМ** – Интернет магазин

- ⚫ **КД** курьерская доставка
- ⚫ **ПВЗ** пункт выдачи заказов
- ⚫ **ФС** Фирменный салон Триколора

## ⚫ **В фирменном салоне Триколора** самовывоз

### ⚫ **Механика оформления заказа:** ⚫ 1.1. Точка отправления для оформления заказа – вкладка «Адрес».

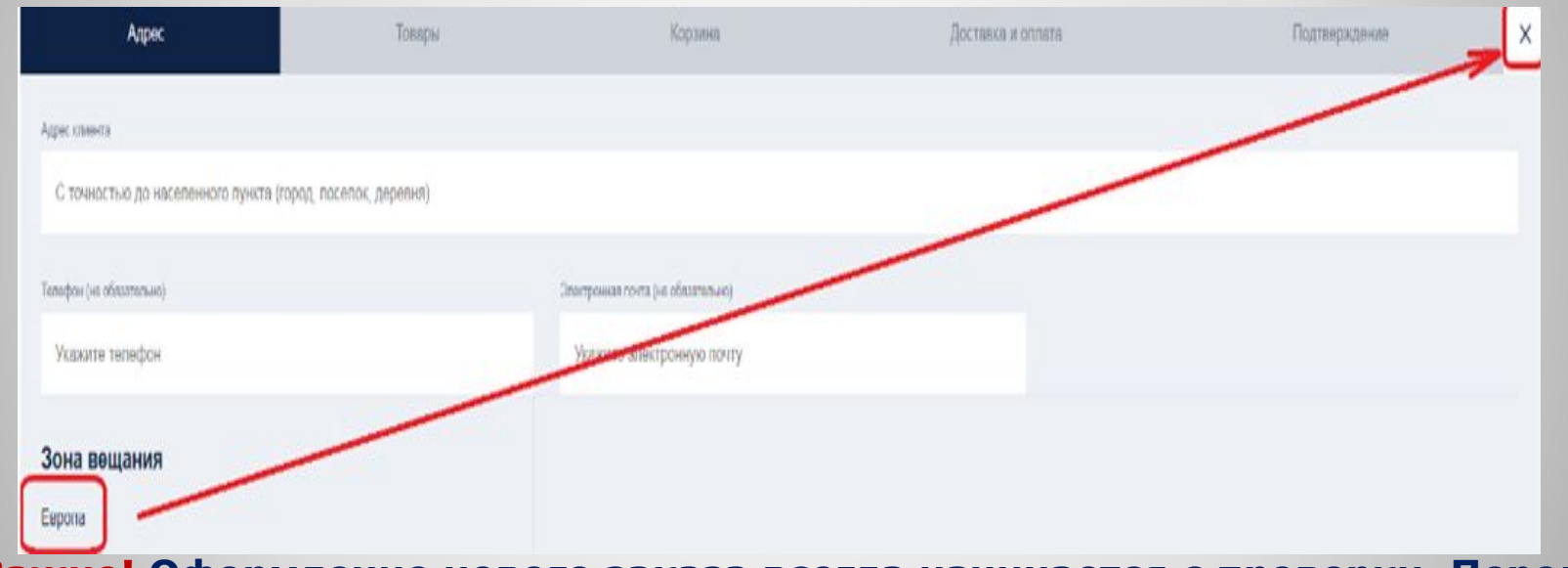

**Важно! Оформление нового заказа всегда начинается с проверки. Перед каждым заказом необходимо очистить форму для заказа(нажать крестик в верхнем правом углу интерфейса).** 

**Если этого не сделать, то на странице "Адрес", до ввода адреса, может быть заполнено поле "Зона вещания", что влияет на оформление заказа. Например:**

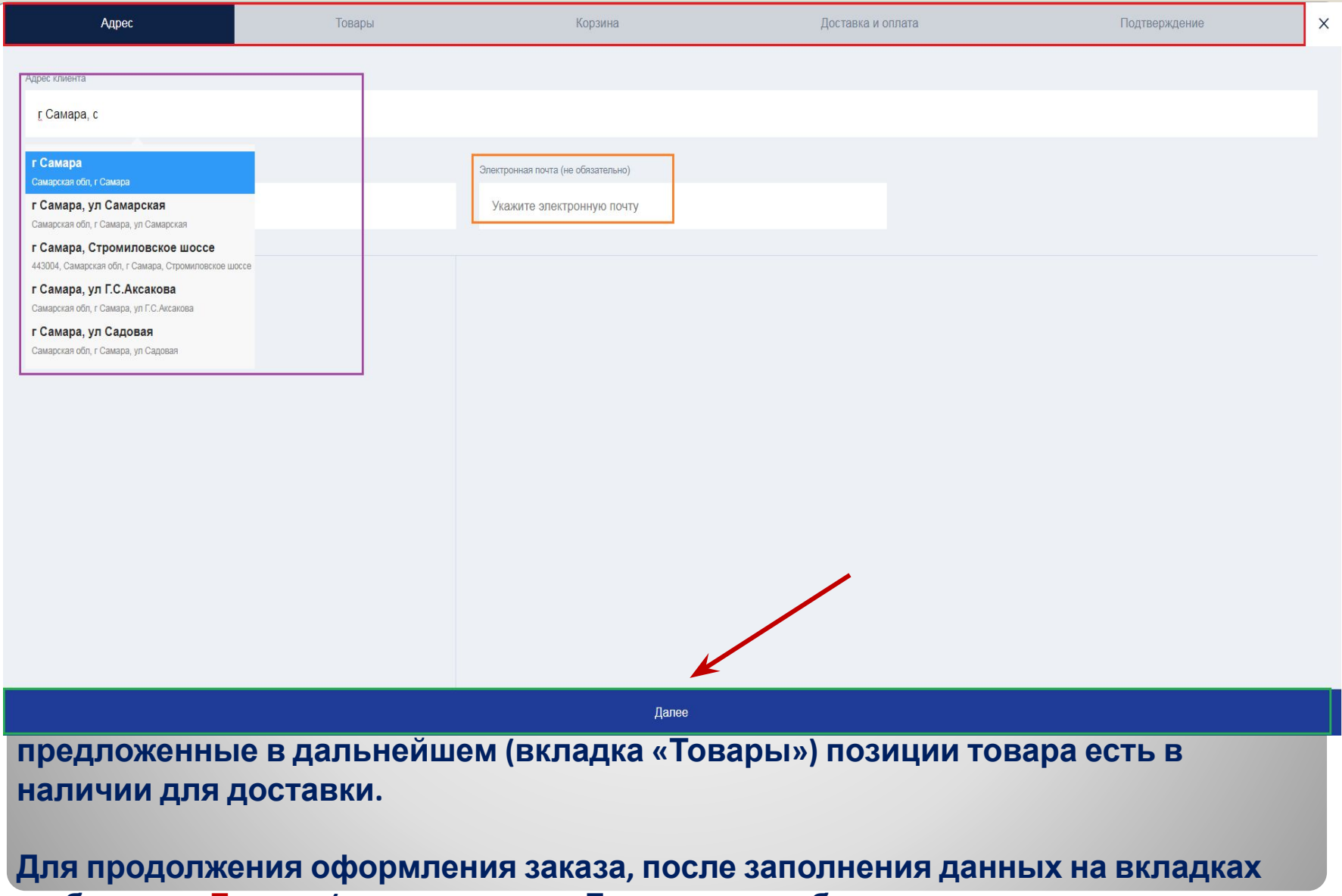

**выбираем «Далее» (так же вместо «Далее» может быть указано кол-во товаров и стоимость).**

- ⚫ После введения номера телефона система может выдать уведомление с номерами заказов, которые у клиента были оформлены ранее. При нажатии на заказ появится информация по заказу (справа). Необходимо проверить, нет ли дублирующих заказов.
- ⚫ Если дублирующий заказ есть, необходимо обратить внимание клиента, что заказ уже есть и проконсультировать по статусу. Не нужно допускать создание дублирующих заказав на одинаковый товар.

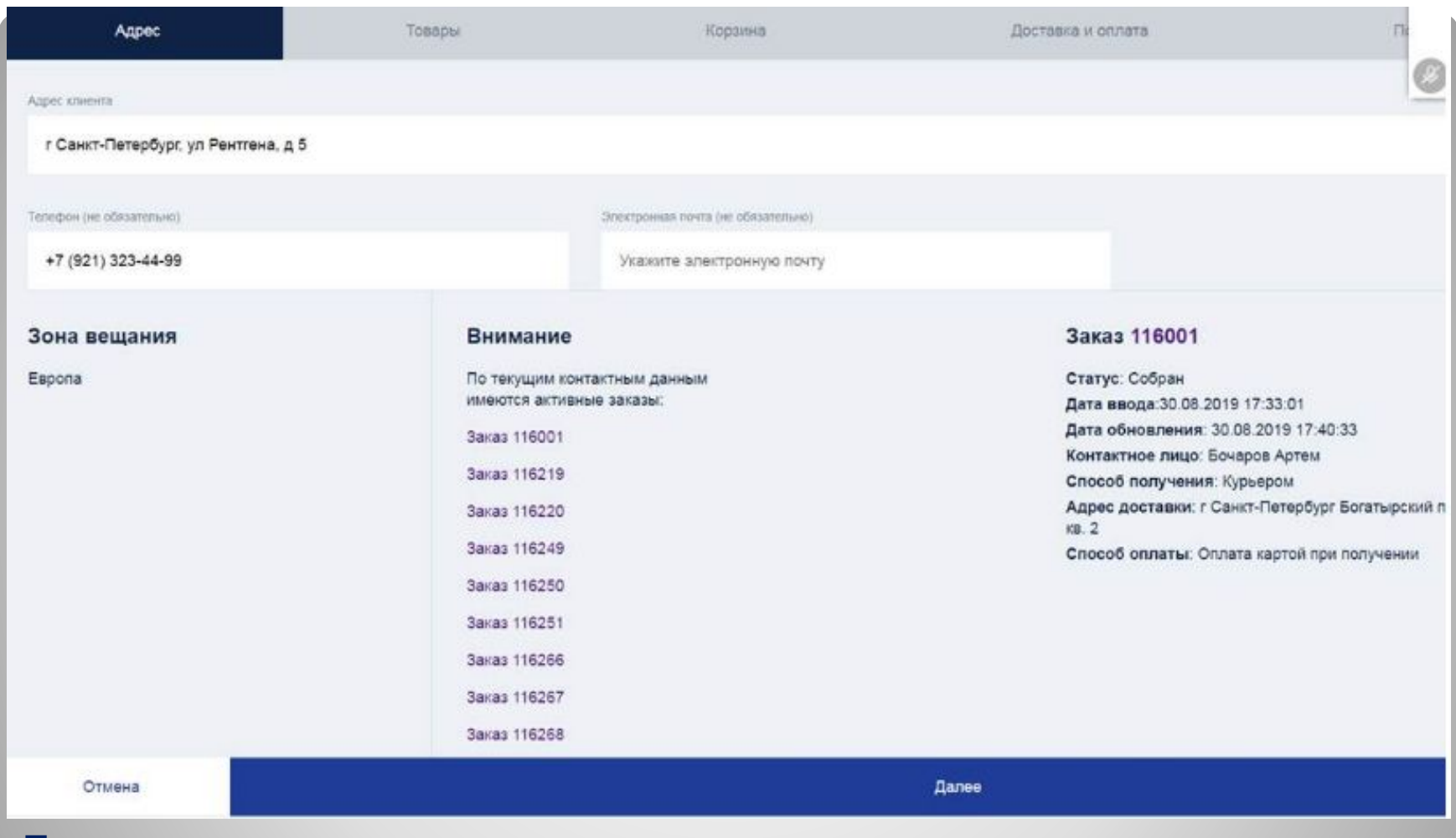

**Если клиент хочет заказать что то еще, то нажать кнопку "Далее".**

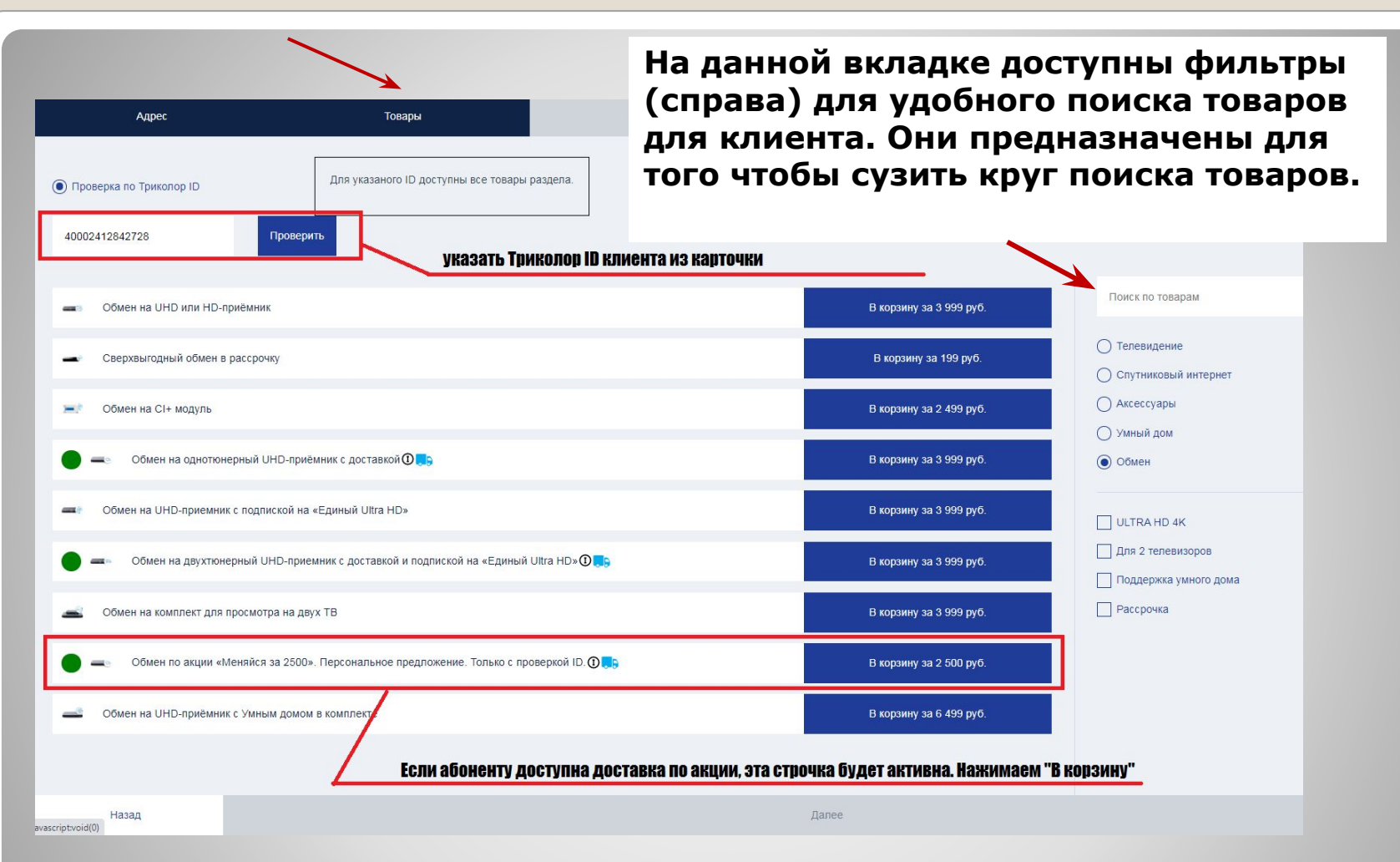

**1.2. Выбор товара для клиента – следующая вкладка «Товары». Для проверки доступности участия в акции нужно в поле «Укажите ID» ввести Триколор ID абонента (указан в карточке диалогового сценария, состоит из 12 или 14 цифр)**

Можно увеличить, уменьшить кол-во товаров, а также удалить – нажав крестик справа (если удалить все товары откроется в кладка – «Товары»). Нажав на название товара можно развернуть комплектацию и зачитать клиенту (через уточнение необходимости у клиента).(только для Купить)

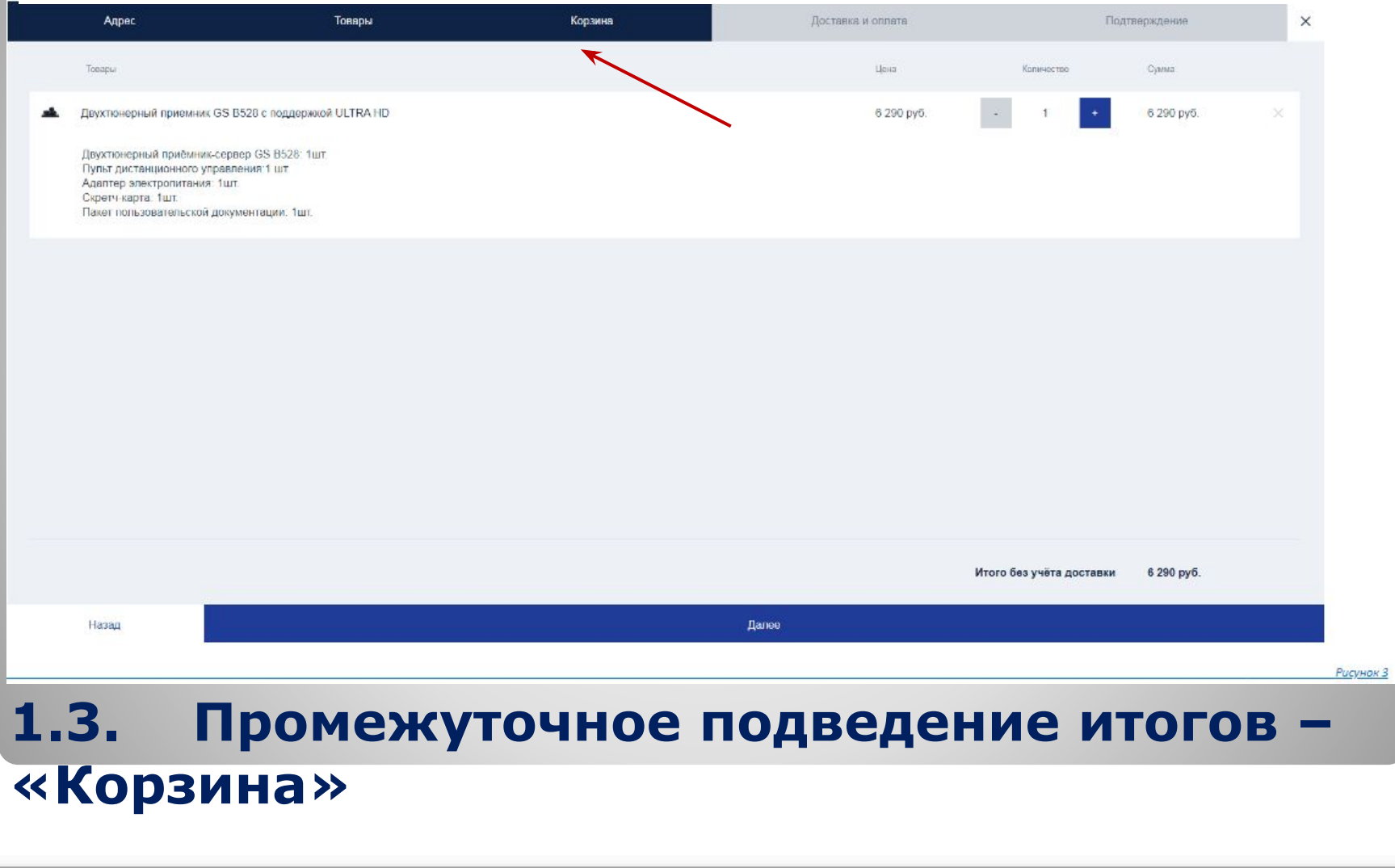

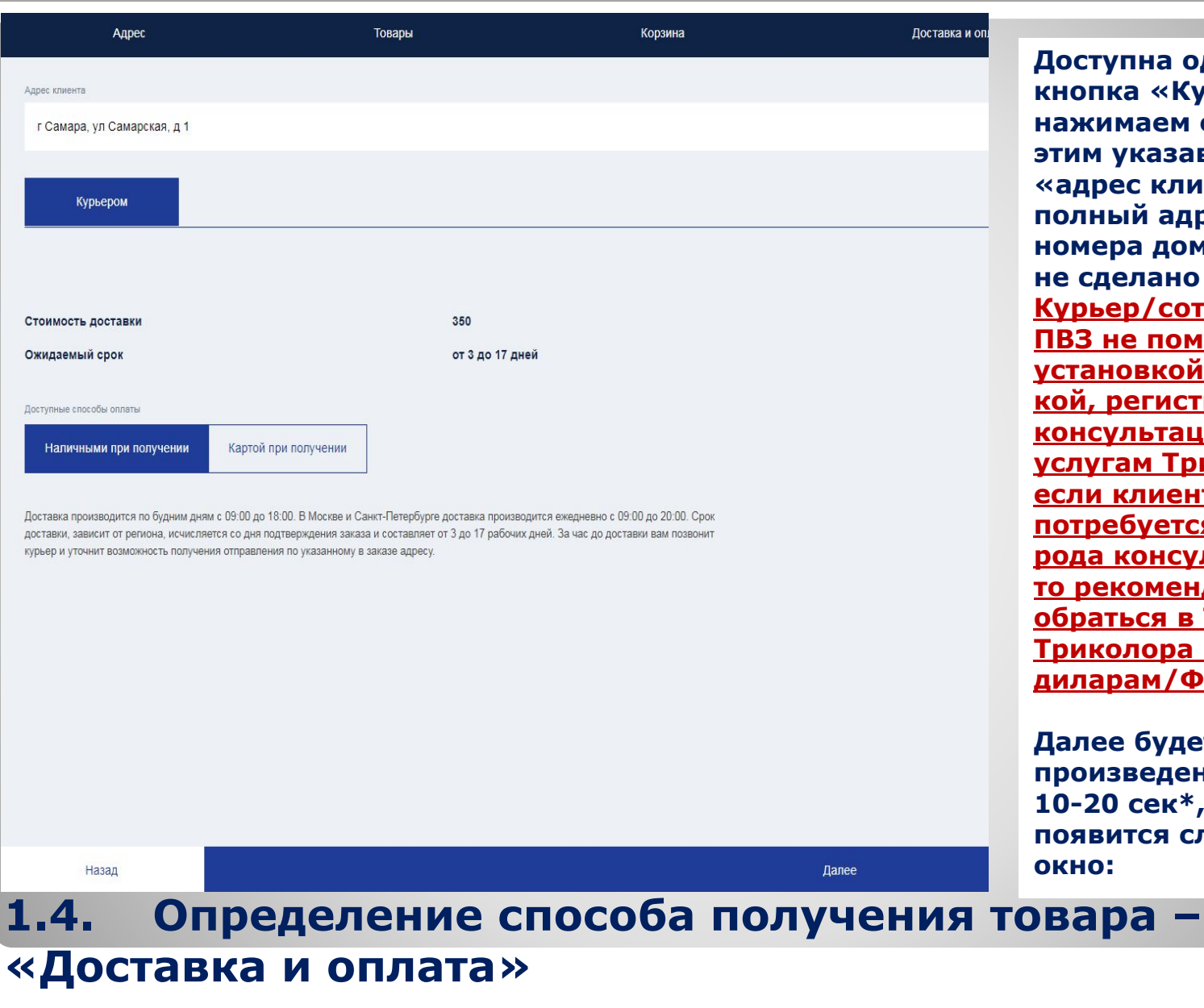

**Доступна одна кнопка «Курьером», нажимаем её, перед этим указав в поле «адрес клиента» полный адрес до номера дома, если не сделано ранее. Курьер/сотрудник ПВЗ не поможет с установкой, настрой кой, регистрацией и консультацией по услугам Триколора, если клиенту потребуется такого рода консультация то рекомендуем обраться в ТП Триколора или к диларам/ФСТ.**

**Далее будет произведен расчет, 10-20 сек\*, и появится следующее окно:**

- ⚫ Стоимость указанную здесь клиенту не говорим (особенности интерфейса, доставка по факту будет бесплатной) также со сроками, говорим как в процедуре, до 5 дней.
- ⚫ Для перехода к оформлению заказа необходимо определить способ оплаты, уточнив удобный у клиента(его нужно выбрать).

**• Если форма расчета зависла, необходимо обратить внимание на текст под способами получения товара:**

**Текст** - "Доставка на данный адрес не осуществляется или введен некорректный адрес" означает, что по данному адресу нет доставки) – очень жаль, но возможность обмена на текущий момент доступна только через дилера

**Текст с ошибкой "Выберете способ оплаты"** означает, что по данному адресу нет доставки со способами оплаты "...при получении". очень жаль, но возможность обмена на текущий момент доступна только через дилера

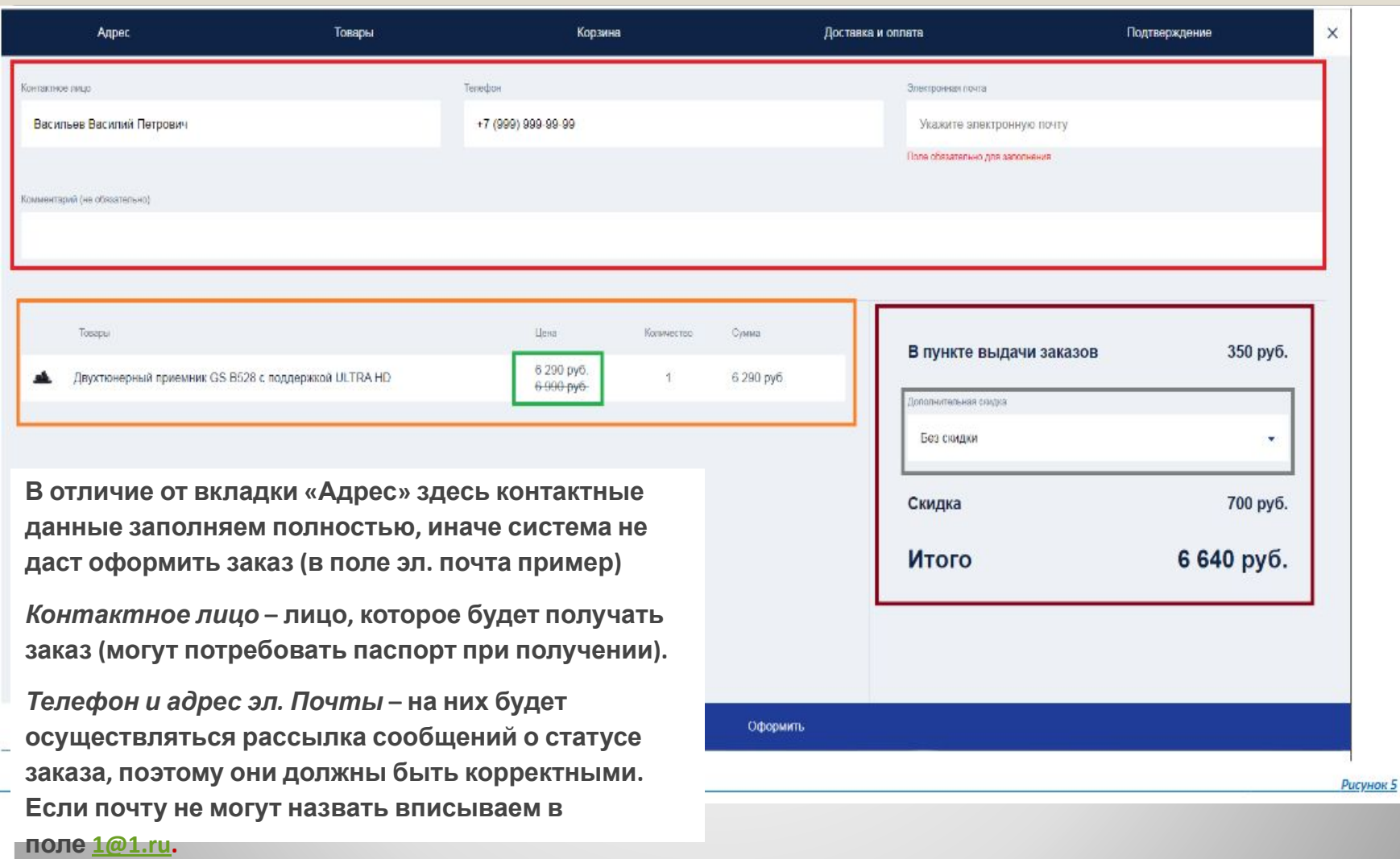

#### **1.5 «Подтверждение» - последняя и заключительная вкладка**

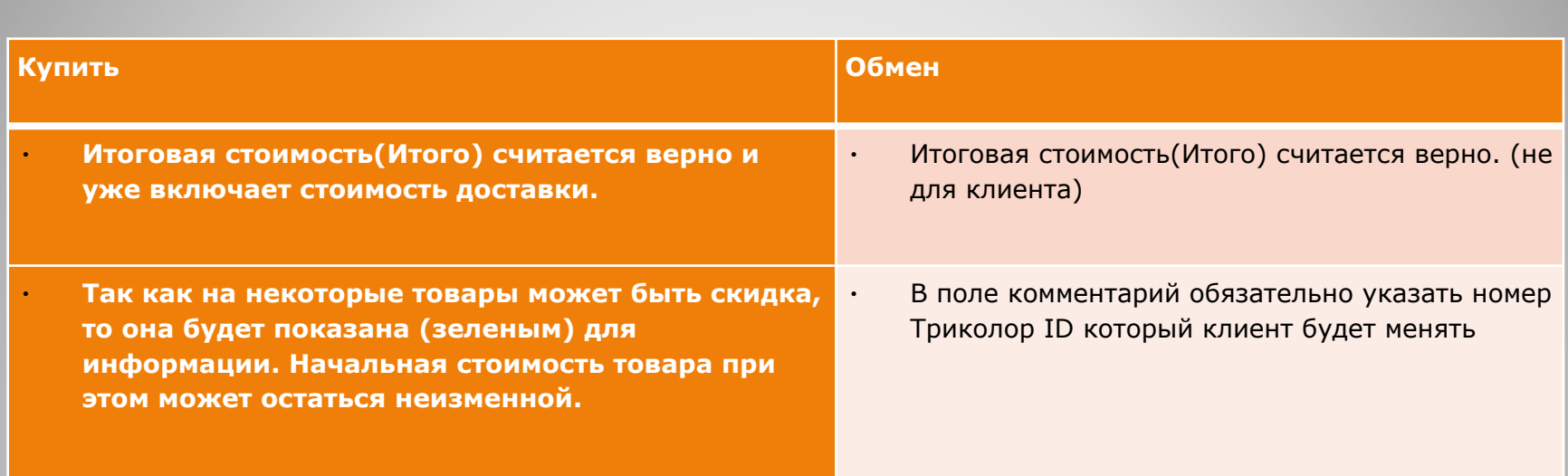

**!!! В поле комментарий обязательно указать номер Триколор ID который клиент будет менять(который вбивали на стадии проверки п. 1.2)**

⚫ После устного подтверждения данных и стоимости необходимо нажать кнопку оформить. На экране появится номер оформленного заказа, который озвучиваем клиенту

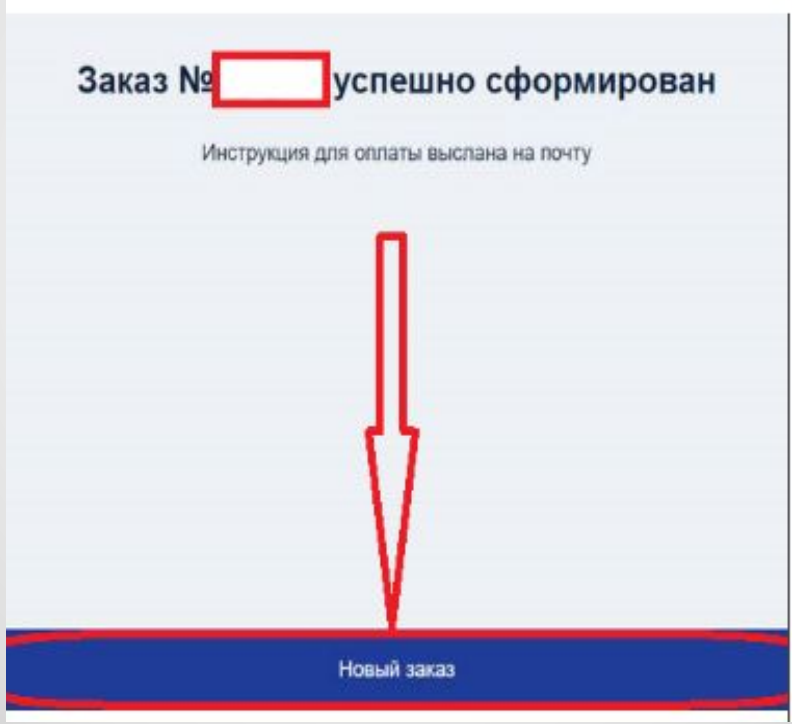

# **Индивидуальные особенности в работе**

- ⚫ **Учитывая то, что продукт новый, возможны ошибки в работе и отображении:**
- ⚫ *Например, после выбора товара будет способ доставки только в Фирменном салоне, что означает отсутствие товара на складах для доставки, предлагаем клиенту другой, по возможности схожий товар.*
- ⚫ *Так же в ближайшее время появится фильтр только на товары с доставкой.*

 $\bullet$